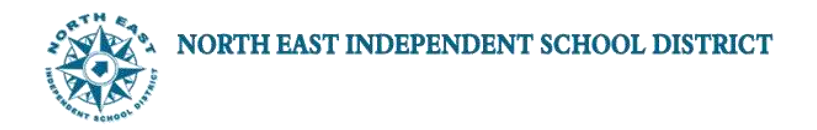

## **EMPLOYEE SELF-SERVICE TAX WITHHOLDING PROCEDURES**

**STEP 1:** To access Employee Self Service, login to Lawson by entering your District User ID and Password.

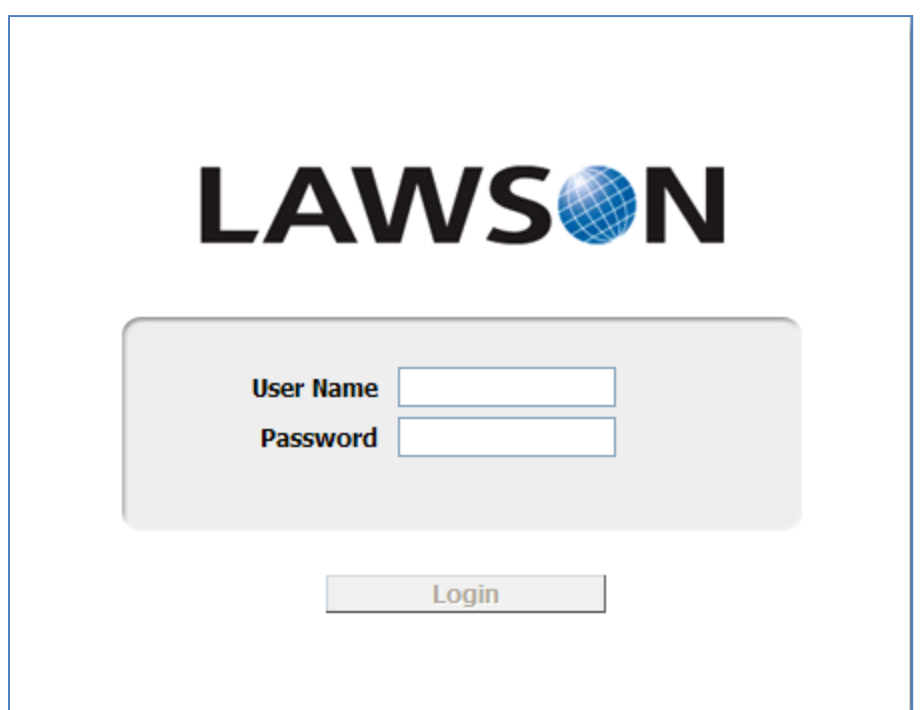

**STEP 2:** Click on the down arrow next to Employee Self-Service to display the available options.

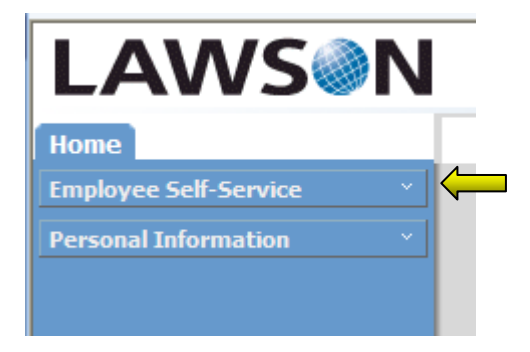

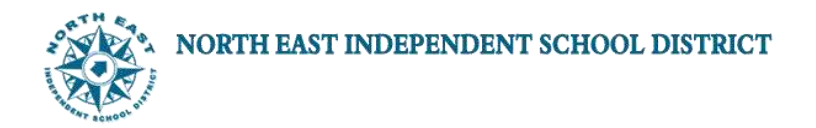

Employee Self Service options include the following:

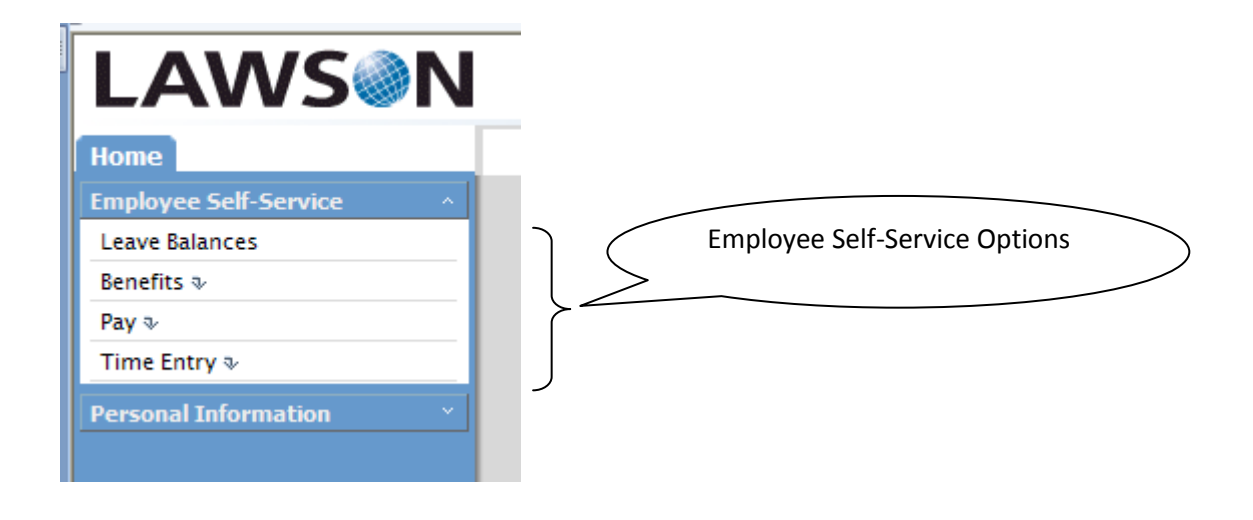

**STEP 3:** Select Pay from the available options.

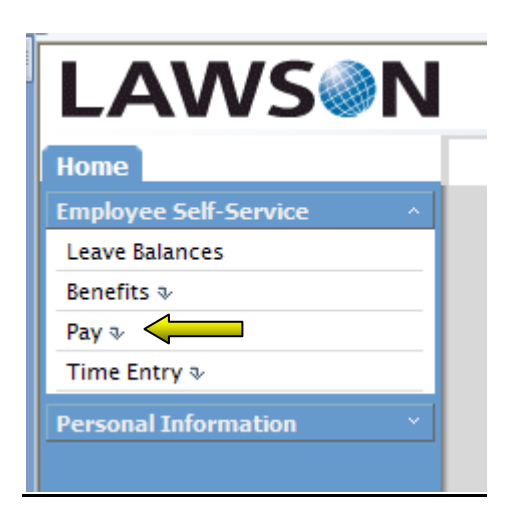

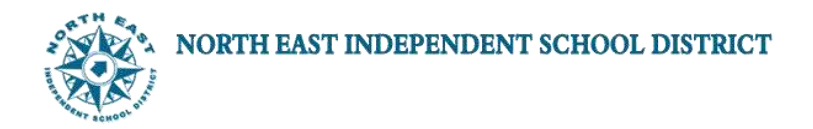

Clicking the Pay option from Employee Self-Service displays the following:

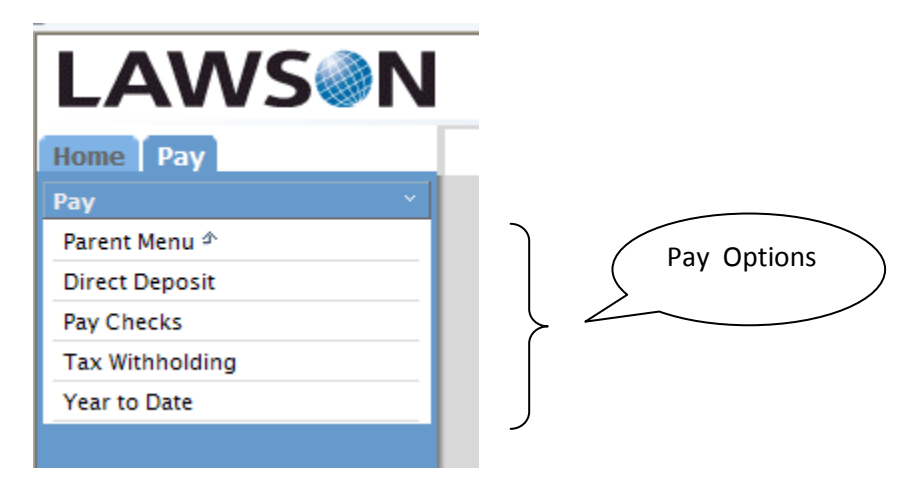

## **STEP 4:** Select Tax Withholding

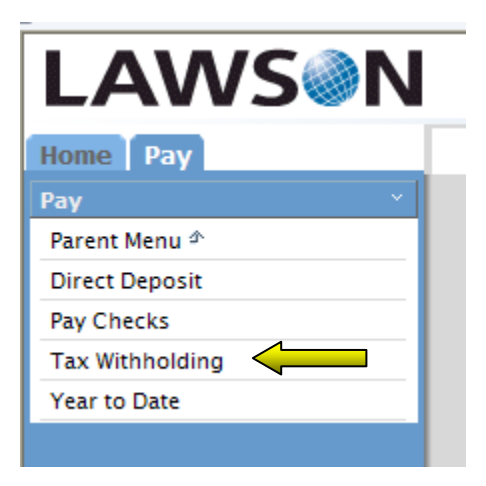

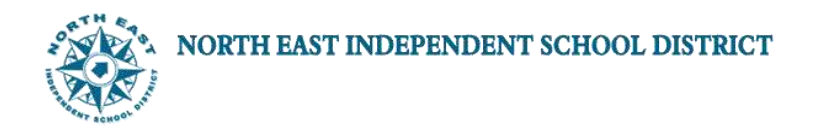

## **TAX WITHHOLDING**

Selecting the Tax Withholding option allows employees to review or update their W-4 information.

**STEP 5:** To update W-4 information, click **ELD WITHHOLD - EL** 

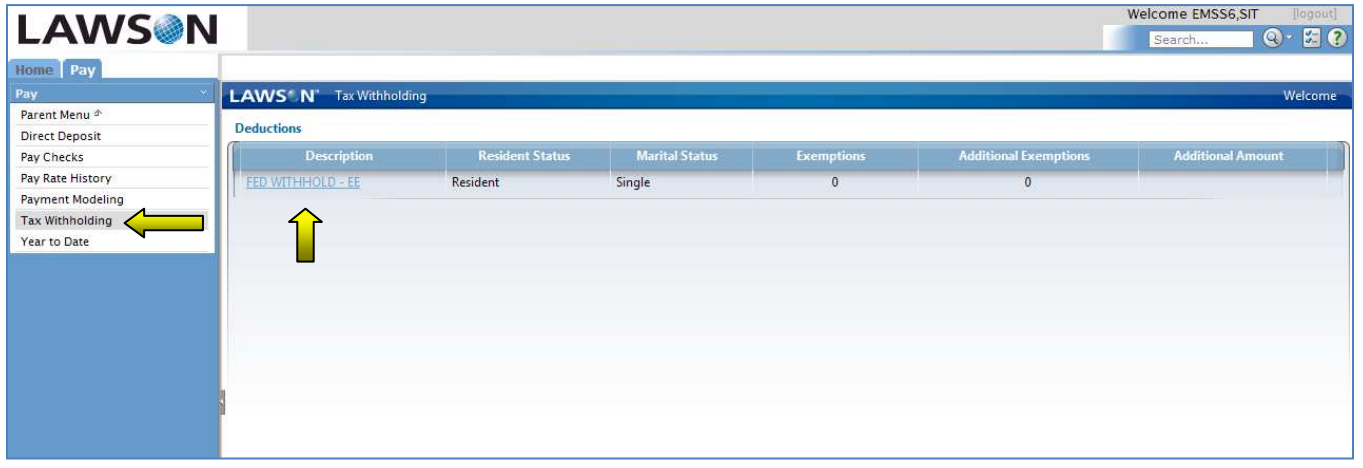

**STEP 6**: Enter desired changes and then click Continue

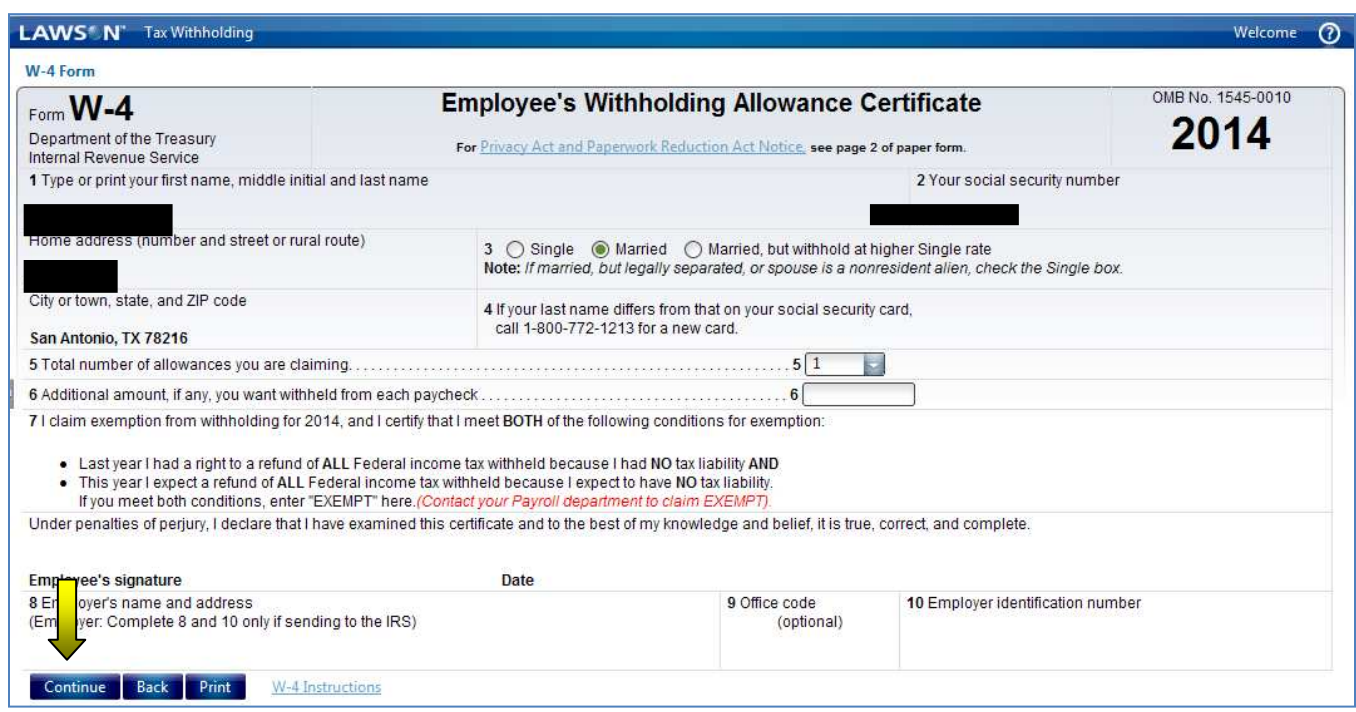

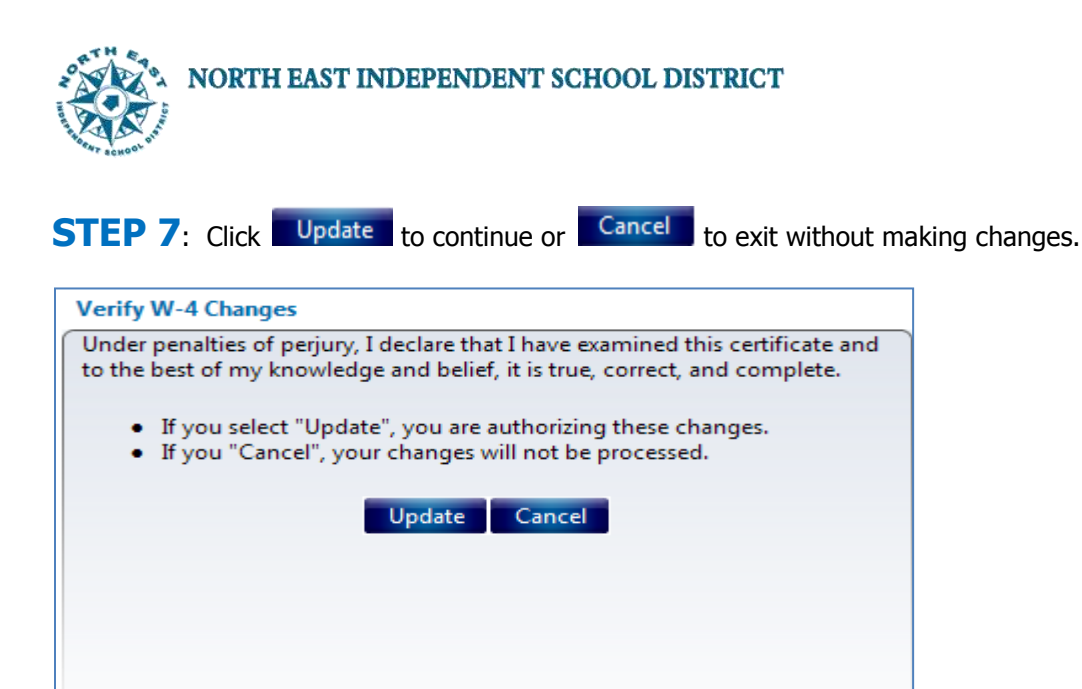